# > e-vaskeri brugermanual

På hjemme siden www.e-vaskeri.dk kan du reservere vasketure, se dit forbrug og se om der er ledige maskiner.

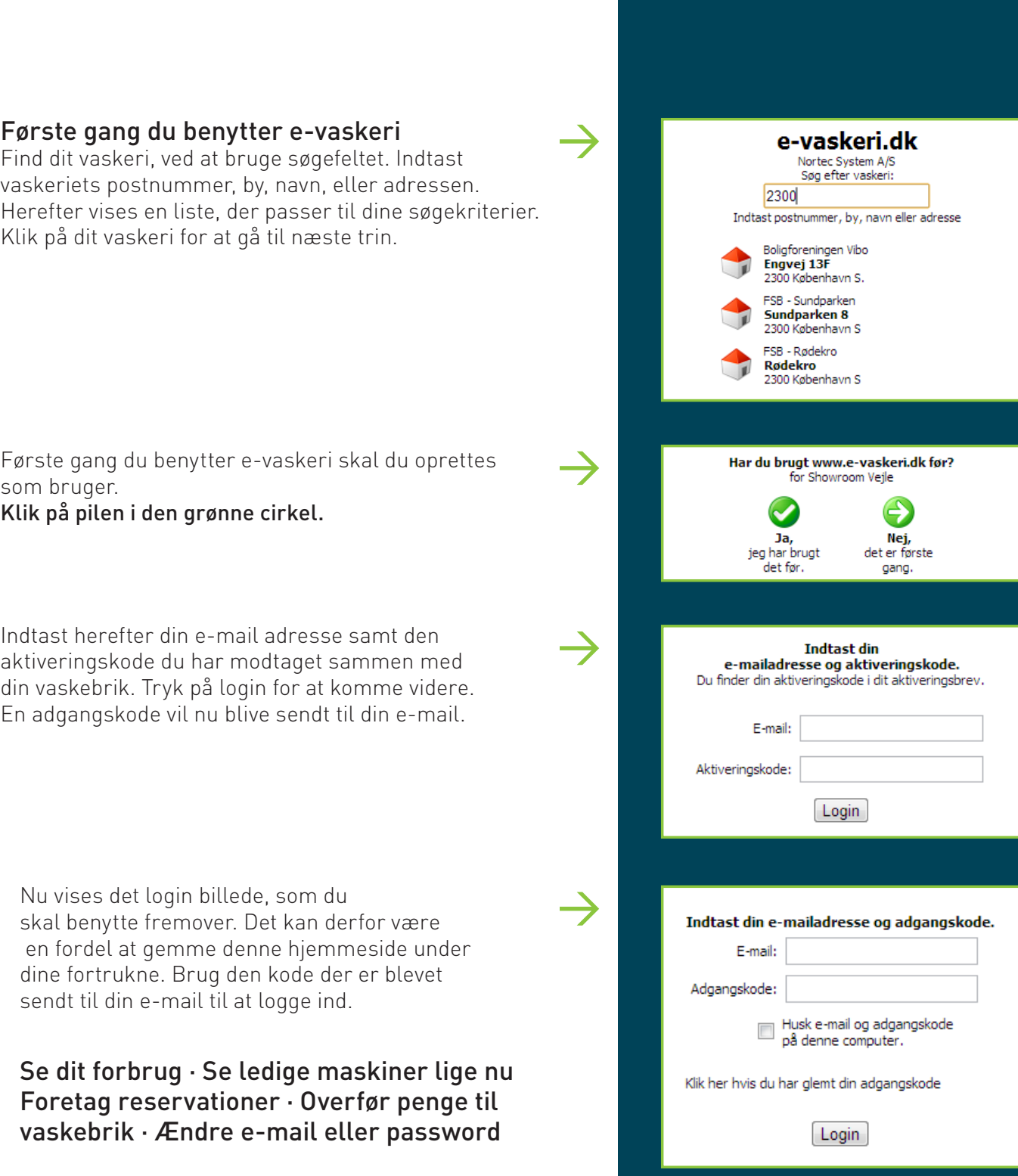

 $\blacksquare$ 

 $\overline{\phantom{a}}$ 

Г

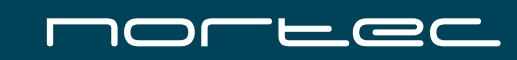

### Se dit forbrug

For at se dit forbrug skal du ganske enkelt klikke på Forbrug i toppen af menuen. Herefter vil der vises en liste med den seneste måneds forbrug. I bunden af listen kan du se din nuværende saldo. Man kommer tilbage til hovedmenuen ved at klikke på knappen Hjem.

#### Se ledige maskiner lige nu

Det er muligt at se, om der er i øjeblikket er ledige maskiner i vaskeriet. Ved at klikke på Lige nu kan du se, hvilke maskiner der er ledige lige nu, og hvilke der er i brug. Du vil også kunne se hvornår, de optagede maskiner er ledige igen.

# Ændre e-mail eller password

Du kan ændre sit password og e-mail ved at klikke på knapperne nederest i menuen. Herefter indtaster du dit nye password eller e-mail adresse og klikker Ændre.

## Foretag reservationer

**Foretag reservationer**<br>Ligesom du kan reservere vaskemaskiner på **Partie** betalingssystemet i vaskeriet, kan du også gøres via e-vaskeri hjemmesiden. Tryk på Reservation i toppen af billedet. Som vist på billedet til højre fremkommer en liste med dine nuværende reservationer. Du kan slette dine reservationer ved at klikke på det røde kryds ud for hver reservation.

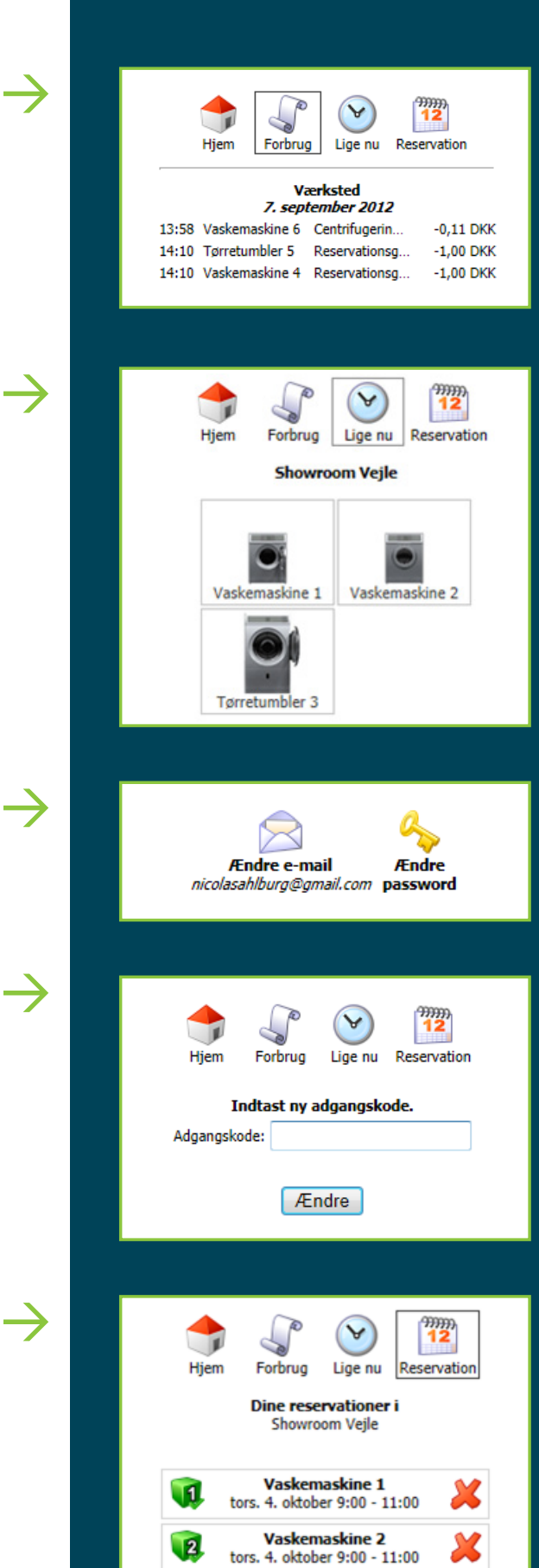

Lav en reservation Du kan slette din eksisterende reservation ved at klikke på X ud for reservationen.

For at foretage en ny reservation klikker du på knappe Lav en reservation i bunden af billedet. Et nyt billede med en oversigt over dine reservationer de næste tre dage vises. Hvis du ønsker at se længere frem, skal du klikke på knappen Vælg dag, og du vil derved bladre frem til de næste tre dage.

I oversigten er ledige tider markeret med blå, optaget reservationer er røde, og dine egne reservationer er grønne.

For at reservere en fri tid klikkes på den ønskede tid.

I det næste vindue kan du vælge hvilke maskiner, du vil reservere og afslutter reservationen ved at trykke på knapppen Udfør. Herefter kommer du tilbage til reservationsoversigten, hvor du nu kan se alle dine reservationer.

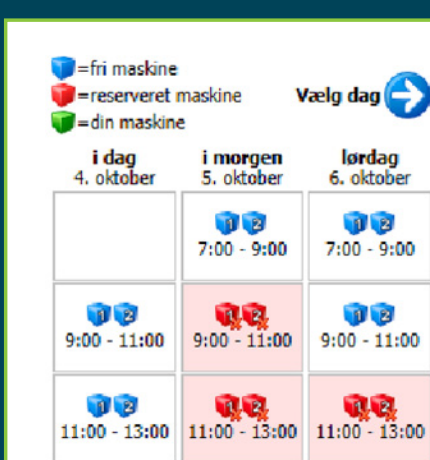

 $12$ 

 $13:00 - 15:00$ 

 $0<sub>2</sub>$ 

 $\rightarrow$ 

 $\rightarrow$ 

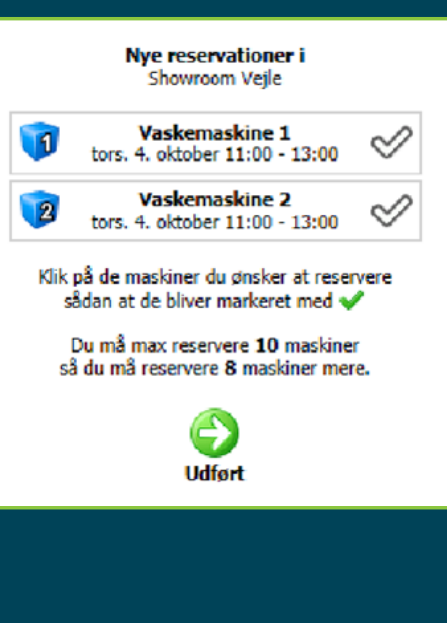

 $00$ 

 $13:00 - 15:00$ 

 $12$ 

15:00 - 17:00 | 15:00 - 17:00 | 15:00 - 17:00

 $12$ 

 $13:00 - 15:00$ 

 $12$ 

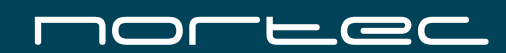

VEST: Ellehammersvej 16, 7100 Vejle

ØST: Arnold Nielsens Blvd. 68C, 2650 Hvidovre

Tlf. 70 256 256 Fax 70 256 259 www.nortec.dk

Nortec System A/S